## **Obsession**

# Version 3.1.2 software installation instructions

 **NOTE : Make sure your system is ready for this installation before beginning. Read and comply with the Requirements section of the accompanying Software Release Notes.**

### **Obsession 1 systems**

Please start with the section below entitled **Update with Version 3.1.2 software**.

## **Obsession 2 systems:**

- 1. If the system is running a software version previous to 3.1.1, this upgrade requires an update of the console boot PROM and may also require hardware changes that were implemented in the early stages of production. Before performing this installation, please call ETC Technical Service at 800-775- 4382 so that we may determine if anything more than the boot PROM update is needed.
- 2. If your console is running Version 3.1.1 system software, please start with the section below entitled **Update with Version 3.1.2 software**.

## **Update the boot PROM**

- 1. Turn off the console and processor unit. If yours is a dual processor system, turn off both processors.
- 2. Insert the console PROM update diskette into the console disk drive **(NOT the processor disk drive)**.
- 3. Turn on the console. The console will read the diskette and update the PROM. When you see a message on the screen informing you that the boot PROM update is complete, remove the update diskette and turn off the console.

## **Update with Version 3.1.2 software**

System software is installed in the processor, not the console disk drive. First follow the **Preliminary procedure** below. Then follow either the **Single processor system** procedure or the **Dual processor system** procedure, depending upon your system type, paying careful attention to the steps of the procedure to ensure that the software is properly loaded on all devices attached to your network. Note that when a new version of system software is installed, the existing version is automatically saved on the processor(s) in an appropriately named, archived file. You can restore archived software at any time by following the **Restore from Archive** procedure below.

#### **Preliminary procedure**

- 1. Attach a monitor to the diagnostics port. Switch it on. For a dual processor system, attach the monitor to the primary processor's diagnostic port.
- 2. Attach an alphanumeric keyboard. For a single processor system, attach the keyboard to the keyboard port on the rear panel of the processor. For a dual processor system, attach the keyboard to port on the front panel labeled "primary".
- 3. Save your current show and I/O configuration to the hard drive and also to a diskette.
- 4. Switch off all devices connected to the network, including the console, processor(s) and all other peripheral devices.
- 5. Switch on the console first. Next, switch on all network devices excluding the processor(s).

#### **Single processor system**

- 1. Insert diskette 1 of the 2-diskette set labeled **XXXX Version 3.1.2 Software** into the processor's drive, where **XXXX** is the Obsession model these disks can update.
- 2. Switch on power to the processor. When the installation menu displays on the diagnostics monitor, press [1], **Install { } v3.1.2,** [Enter] to install version 3.1.2 software. You should see the name of your system type between the **{ }** brackets. If not, call ETC Technical Services at 800-775-4382.
- 3. Insert diskette 2 in place of diskette 1 when prompted on the diagnostics monitor.
- 4. When loading from diskette 2 is complete, the processor will reboot and download code to all network devices that are on. The new code will start running in the console.
- 5. When the Live display appears, press [Setup] to confirm that the console is running version 3.1.2 software (lower right corner of the display).
- 6. If you find version 3.1.2 software running in the system, the installation is complete and console memory is clear. Remove diskette 2 from the disk drive and store both diskettes in a safe place.
- 7. Disconnect the monitor from the diagnostic port.
- 8. Press [Setup] [1] [Enter] [1][3] [Enter] [Enter] [Enter] to reset the system before you reload your show or create a new one.

#### **Dual processor system**

- 1. Start with the primary processor. Insert diskette 1 of the 2-diskette set labeled **XXXX Version 3.1.2 Software** into the processor's drive, where **XXXX** is the Obsession model these disks can update.
- 2. Switch on power to the processor. When the installation menu displays on the diagnostics monitor, press [1], **Install { } v3.1.2,** [Enter] to install version 3.1.2 software. You should see the name of your system type between the **{ }** brackets. If not, call ETC Technical Services at 800-775-4382.
- 3. Insert diskette 2 in place of diskette 1 when prompted on the diagnostics monitor.
- 4. When loading from diskette 2 is complete, the processor will reboot and download code to all network devices that are on. The new code will start running in the console.
- 5. When the Live display appears, press [Setup] to confirm that the console is running version 3.1.2 software (lower right corner of the display).
- 6. Switch off the main processor.
- 7. Disconnect the diagnostic monitor from the primary processor and connect it to the diagnostic port on the backup processor.
- 8. Disconnect the alphanumeric keyboard from the front panel port labeled "primary" and connect it to the front panel port labeled "secondary".
- 9. Repeat steps 1 through 5 above for the backup processor, interpreting all references to "the processor" in those steps as referring to the backup processor. When finished with step 5 for the backup processor, Switch off the backup processor.
- 10. If you find version 3.1.2 software running in the system, the installation is complete and console memory is clear. Remove diskette 2 from the disk drive and store both diskettes in a safe place.
- 11. Disconnect the monitor from the diagnostic port.
- 12. Switch on both processors.
- 13. Press [Setup] [1] [Enter] [1][3] [Enter] [Enter] [Enter] to reset the system before you reload your show or create a new one.

#### **Restoring from archive**

- 1. Follow all steps in the Preliminary procedure above.
- 2. Follow all steps in **Single processor system** or **Dual processor system** above, depending upon your system type, except do step 2 differently. In step 2, press (2), **Reinstall Function**s, [Enter] at the installation menu display.
- 3. The next display will list archived software (if any). Pick the one you want, followed by [Enter], to reinstall archived software.

Call ETC Technical Services at 800-775-4382 if you have any difficulties with these procedures.

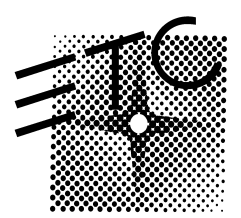

Electronic Theatre Controls **North America:** 3030 Laura Lane • Middleton, Wisconsin 53562 • USA Tel: (+1) 608 831 4116 • Fax: (+1) 608 836 1736 **Europe:** 5 Victoria Industrial Estate • Victoria Road • London W3 6UU • Tel: (+44) 181 896 1000 • Fax: (+44) 181 896 2000 **Asia:** Room 605-606 Tower III, Enterprise Square• 9 Sheung Yuet Road • Kowloon Bay • Hong Kong • Tel: (+852) 2799 1220 • Fax: (+852) 2799 9325 **Web:** http://www.etcconnect.com • **Email:** mail@etcconnect.com • Copyright 1998 • Specifications subject to change • 4152L1003 • Released 3/98